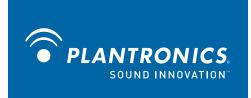

## .Audio™ 1100M USB Handset

**User Guide** 

OPTIMIZED FOR
Microsoft®
Office Communicator

## Welcome

Congratulations on purchasing your new Plantronics product. This guide contains instructions for setting up and using your Plantronics .Audio 1100M USB Handset.

The .Audio 1100M is a high quality USB handset that is optimized for use with Microsoft Office Communicator. By simply connecting the 1100M into the USB port on your PC or laptop, you can make or receive calls and access the communication functions of Microsoft Office Communicator.

Please refer to the safety instructions in the Quick Start Guide for important product safety information prior to installation or use of the product

## **Contents**

| 1 Package Contents and Features        | 4 |
|----------------------------------------|---|
| 1.1 .Audio 1100M Handset               |   |
| 1.2 .Audio 1100M Handset Features      | 4 |
| 2 Set Up                               | 5 |
| Connecting USB Phone to PC             | 5 |
| 3 Using Your .Audio 1100M USB Handset  | 5 |
| Placing a Call Using Microsoft         |   |
| Office Communicator                    | 5 |
| Placing a Call Using the Dial Pad      | 5 |
| Answering a Call During an Active Call | 6 |
| Answering and Ending a Call            | 6 |
| Muting the Microphone                  | 6 |
| Adjusting Incoming Volume              | 6 |
| Ringer Adjustment                      | 6 |
| Speakerphone Activation                | 6 |
| Using Monitor Clip                     | 6 |
| 4 Troubleshooting and Common Questions | 7 |

## **1 Package Contents and Features**

### 1.1 .Audio 1100M Handset

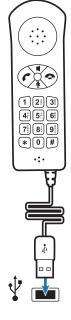

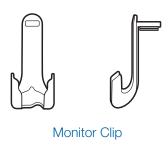

Handset

### 1.2 .Audio 1100M Handset Features

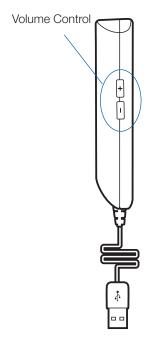

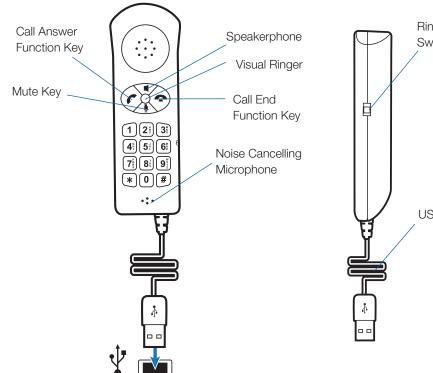

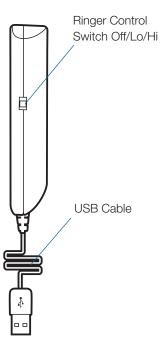

## 2 Set Up

### **Connecting USB Phone to PC**

1 Connect the 1100M USB cable into any open USB port on your computer. Windows will automatically detect a new device and no additional drivers are necessary.

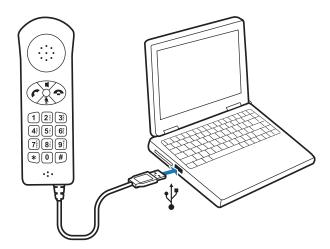

## 3 Using Your .Audio 1100M USB Headset

## Placing a Call Using Microsoft Office Communicator

- 1 To place a call using the Microsoft Office Communicator contact list, open the contact list by double clicking the MOC icon.
- 2 Select the desired number from the list and click the handset icon to the right of the contact's name. The call may ring on the speakers but will transfer to the handset upon answer. The call can be transferred to the handset while dialing by pressing the speakerphone button on the handset.

## Placing a Call Using the Dial Pad

1 To place a call with the dial pad, dial the desired number on the 1100M dial pad and press the green call/ answer function key. The call may ring on the speakers but will transfer to the handset upon answer. The call can be transferred to the handset while dialing by pressing the speakerphone button on the handset.

### **Answering and Ending a Call**

- To answer a call press the green Call/Answer Function Key.
- 2 To end a call press the red Call End Function Key.

#### **Answering a Call During an Active Call**

1 To answer an incoming call while engaged in an active call, press the red call end function key. This will disconnect the current call and allow the incoming call to ring.

#### OR

2 You can place the first call on hold in Microsoft Office Communicator and answer the second call either in Microsoft Office Communicator or by pressing the green call/answer button. You can manage/resume calls with the hold function as usual within Microsoft Office Communicator.

## **Muting the Microphone**

- **1** To mute the microphone during a call, press the mute **key.** An LED will indicate the microphone is muted.
- **2** To unmute the microphone, press the mute key again. The LED will turn off.

### **Adjusting Incoming Volume**

To increase or decrease the incoming volume press the + or – buttons on the side of the 1100M.

#### **Ringer Adjustment**

To adjust the ringer volume or turn ringer off, use the ringer control switch on the side of the 1100M. In the event a call is received and the ringer control switch is "off", the visual ringer will indicate an incoming call

### **Speakerphone Activation**

- 1 Press the speakerphone key. The audio functions will be transferred to the computer speakers and microphone or whichever device you have set as the default within Microsoft Office Communicator.
- 2 Press the speakerphone key again and the audio functions will be transferred back to the 1100M.

**NOTE** If you would like to adjust the default device settings in Microsoft Office Communicator please refer to the quick help guide at <a href="https://www.plantronics.com/ucassistance">www.plantronics.com/ucassistance</a>.

### **Using the Monitor Clip**

- Using the fastening material provided, attach the monitor clip to your computer monitor as shown below.
- 2 Placed the handset into the clip.

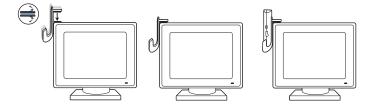

# 4 Troubleshooting

| Dialing Error       | In the event of a misdial when dialing from the handset, clear the memory by pressing the green Call/Answer Button followed by the red Call End Button. You can then start to dial again. |
|---------------------|----------------------------------------------------------------------------------------------------|
| Resetting the 1100M | In the event it becomes necessary to reset the 1100M, complete the following:                                                                                                    |
|                     | 1 Close Microsoft Office Communicator.                                                                                                    |
|                     | 2 Disconnect the 1100M USB cable from the USB port on your computer.                                                                                                    |
|                     | 3 Reinsert the USB cable into the USB port on your computer                                                                                                    |
|                     | 4 Restart Microsoft Office Communicator                                                                                                    |

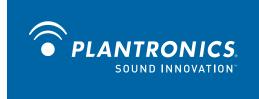

Plantronics, Inc.
345 Encinal Street
Santa Cruz, CA 95060
United States
www.plantronics.com
For product support contact us at www.plantronics.com/support.

© 2009 Plantronics, Inc. All rights reserved. Plantronics, the logo design, Savi, and Sound Innovation are trademarks or registered trademarks of Plantronics, Inc. Microsoft, Windows and Vista are trademarks or registered trademarks of Microsoft Corporation. The Bluetooth word mark is owned by Bluetooth SIG, Inc. and any use of the mark by Plantronics is under license..

Patents US 5,210,791; Patents Pending.

81673-01 (02.09)